# **HOW TO STUDY IN PIC's VIRTUAL CLASSROOM?**

Hello! This guide will explain how to study in PIC's Virtual Classroom.

Please take note that once you have successfully enrolled in PIC, you will receive a username and password to login the Virtual Classroom to your registered email address.

LET'S GET STARTED!

### **STEP 1.**

To open the PIC V-classroom page, you can type this address on the search bar: [www.pic.edu.ph/Vclassroom](http://www.pic.edu.ph/Vclassroom)

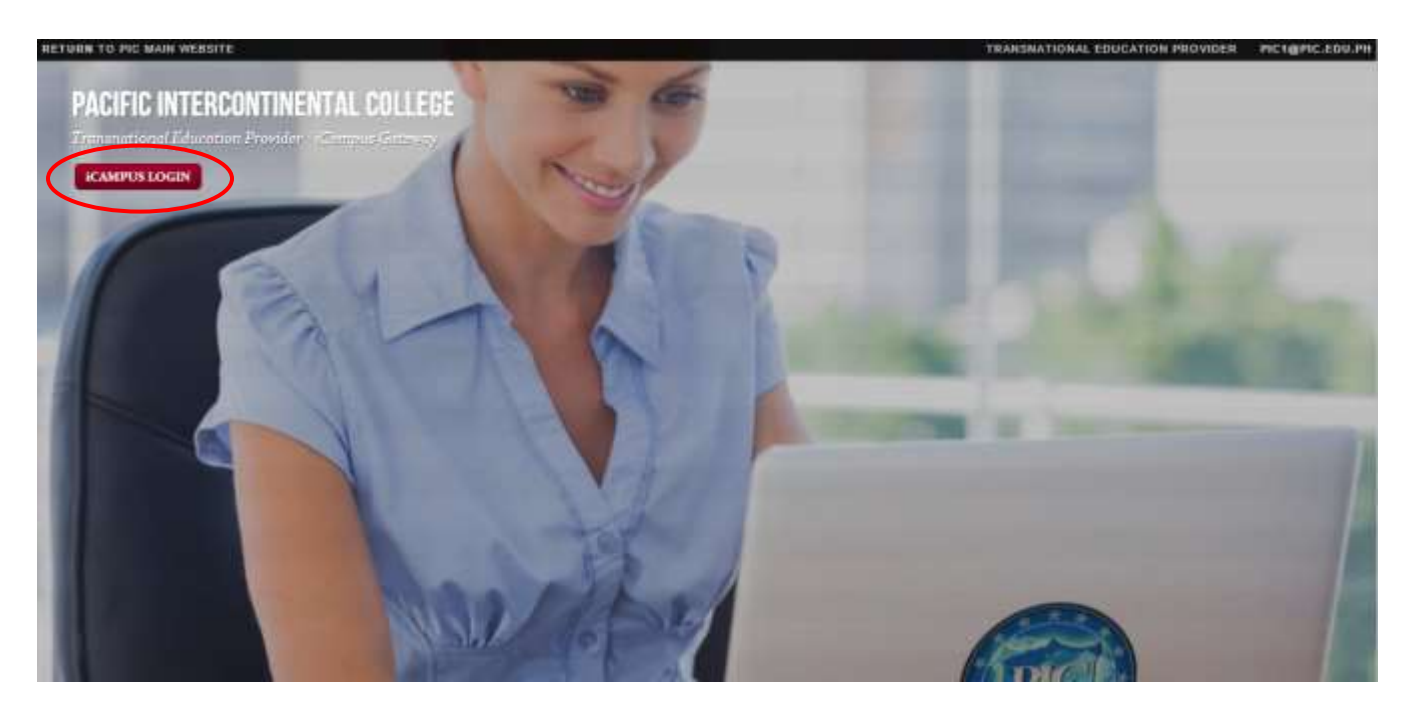

If you click the **"iCAMPUS LOGIN"** button, on the upper left side of the cover page, you will be directed to the login page. Please make sure that you use the same ID and Password that you already have when you are logging in.

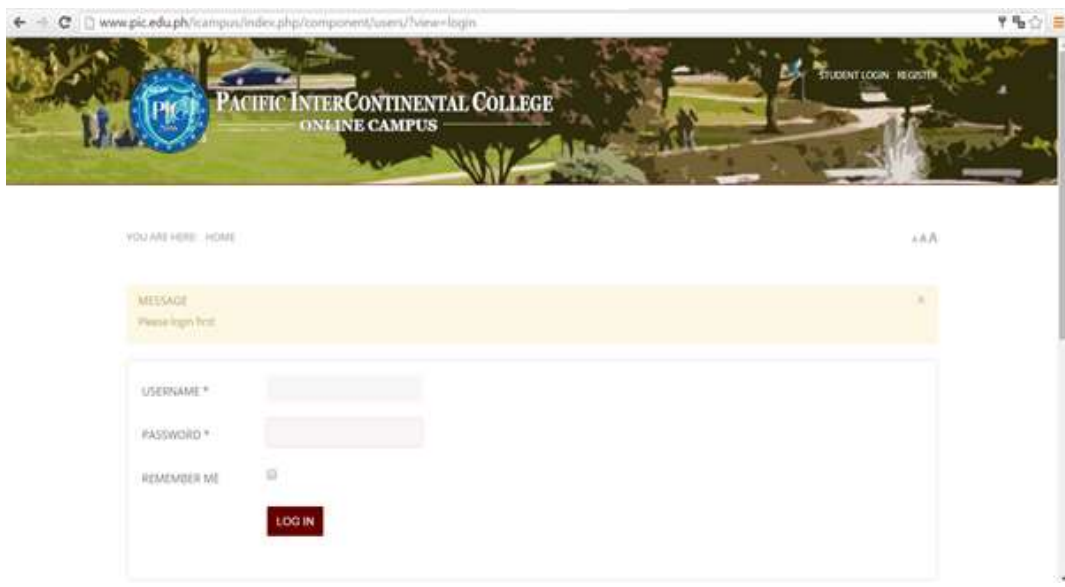

## **STEP 2.**

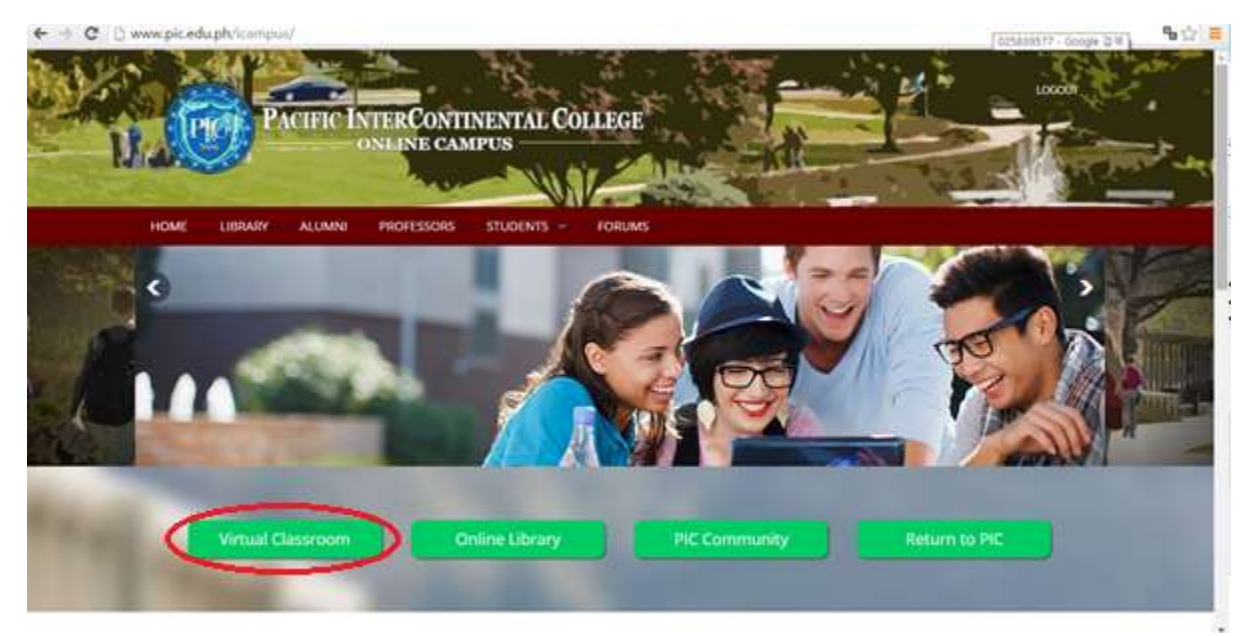

After you have logged in, you will enter into PIC I-Campus. There are new menus such as Library, Professors' news, Alumni news, Community etc. in the I-campus section, which will be continuously updated with other various contents.

Click on the "**Virtual Classroom"** button to enter into your classrooms.

#### **STEP 3.**

Once done, it will direct you to the Virtual Classroom Login Page. In order to enter into your classroom, **you will need to login again.** You can use your ID and Password that you used when you logged into the cover page. After logging into the Virtual Classroom, you will see the contents of your classroom.

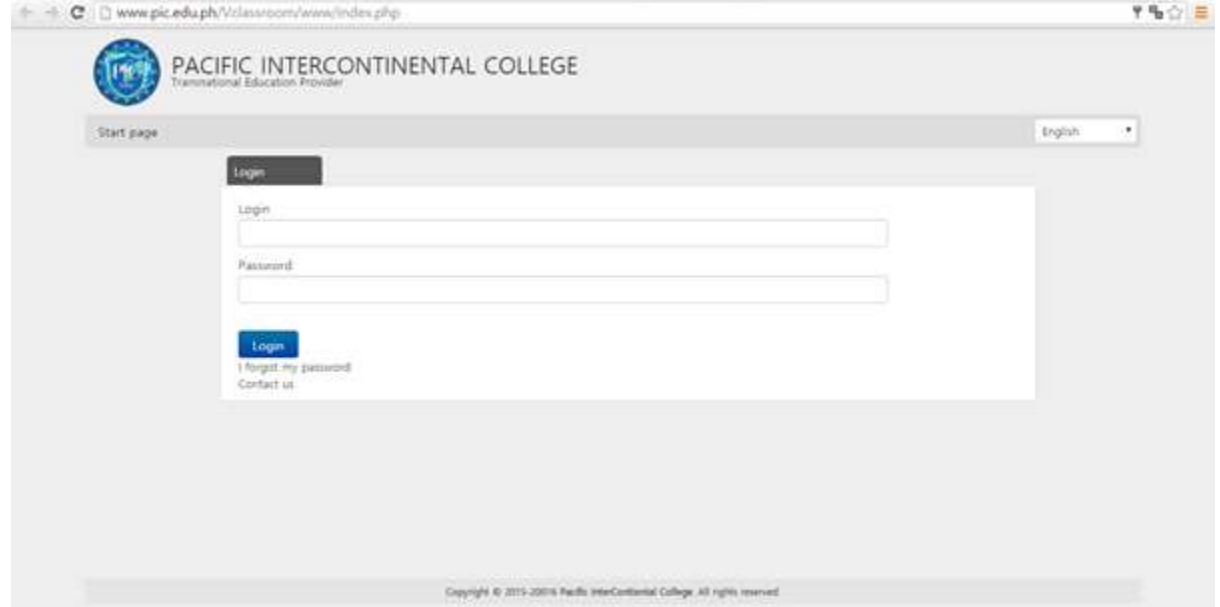

#### **STEP 4**

If you have entered the correct login information, your PIC V-classroom's **"My Courses"** webpage will open.

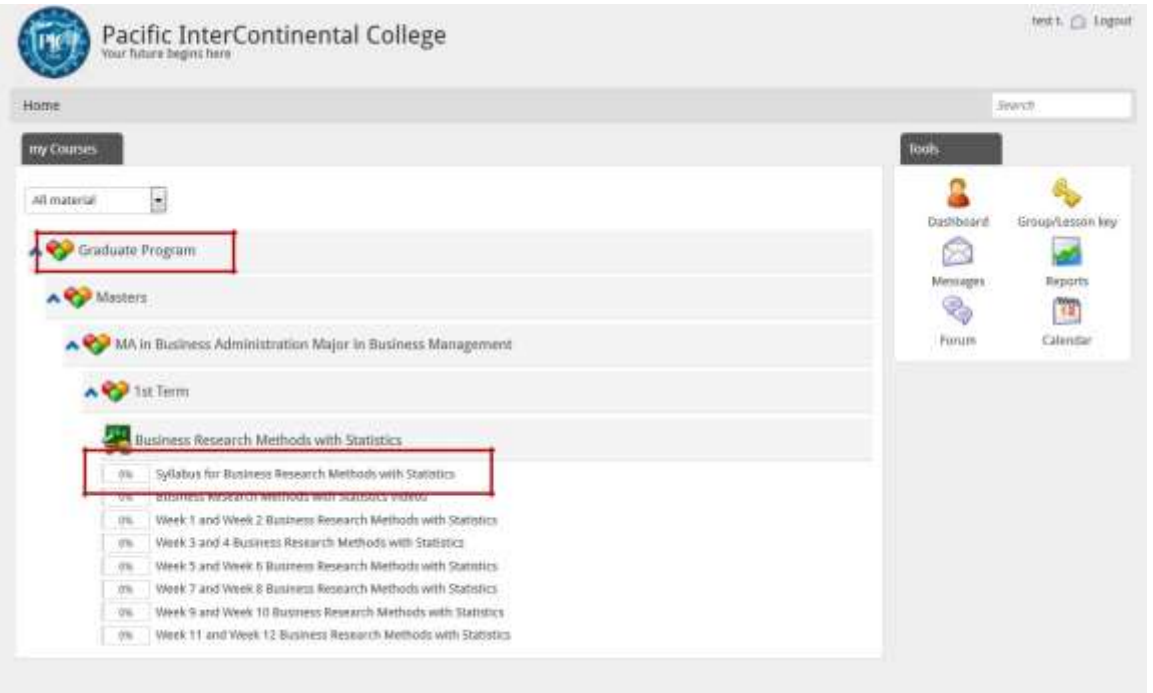

This is the homepage of your V-classroom account. You can see a list of the courses that you are currently enrolled in. Each course has a corresponding syllabus. To begin a lesson, click the course and lecture you would like to begin.

#### **STEP 5.**

After clicking your course, the browser will direct you to the Lesson's Main Page. To start studying, click the **"Start Lesson"** button, located on the upper left part of the screen.

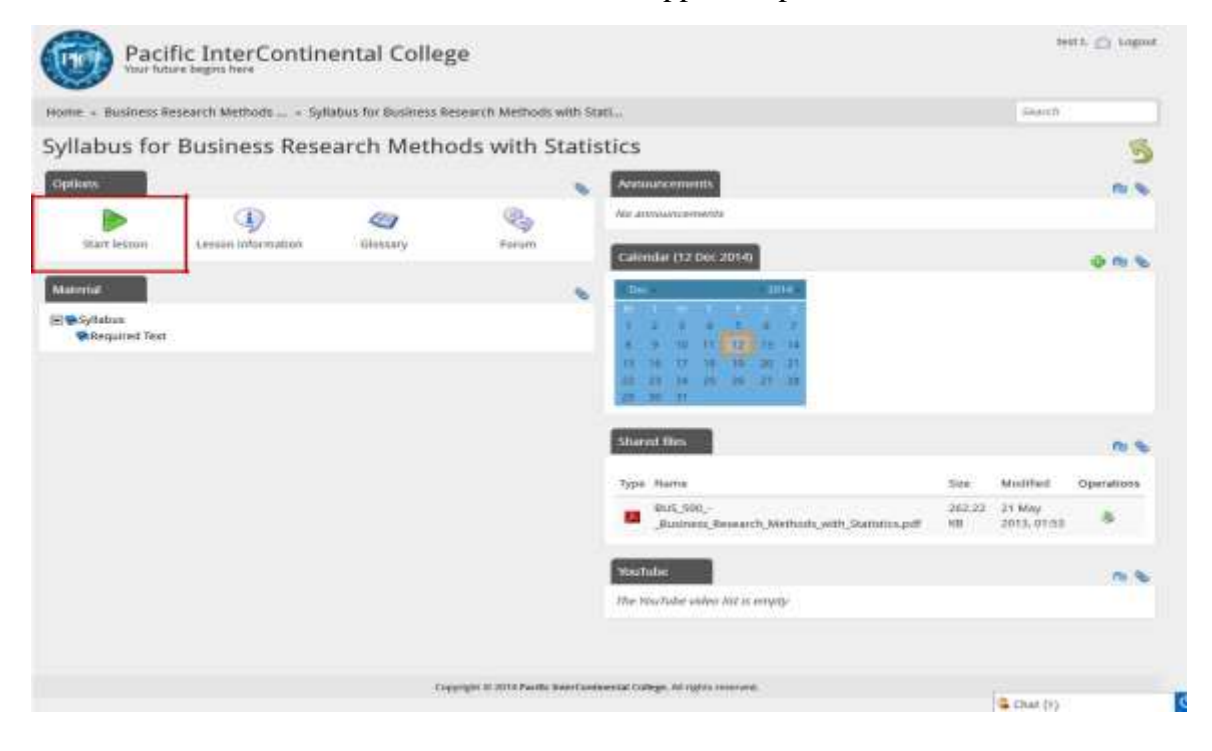

#### **STEP 6.**

This is the lesson's content page. You can now read and study the lesson. Sometimes there are links for you to download the relevant PowerPoint presentations. Click on it to download the file.

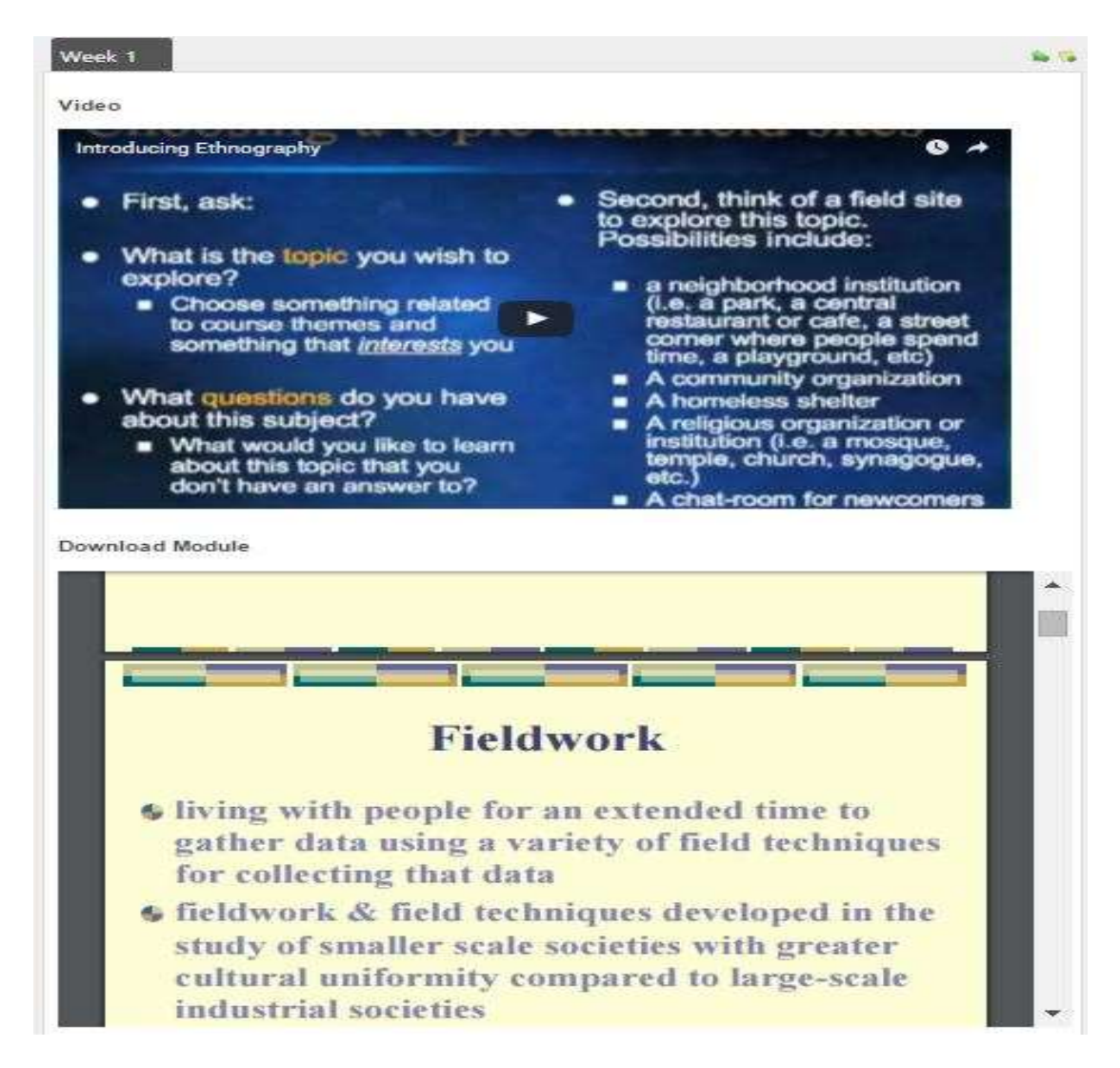

If you can't find any link to download the file inside of the lesson's content page, simply return to the lesson's main page. In the main page, you can see the **"Shared files"** box where you can see the list of downloadable modules of that Lesson. Click the download icon (The icon highlighted by red square in the image below) to download it.

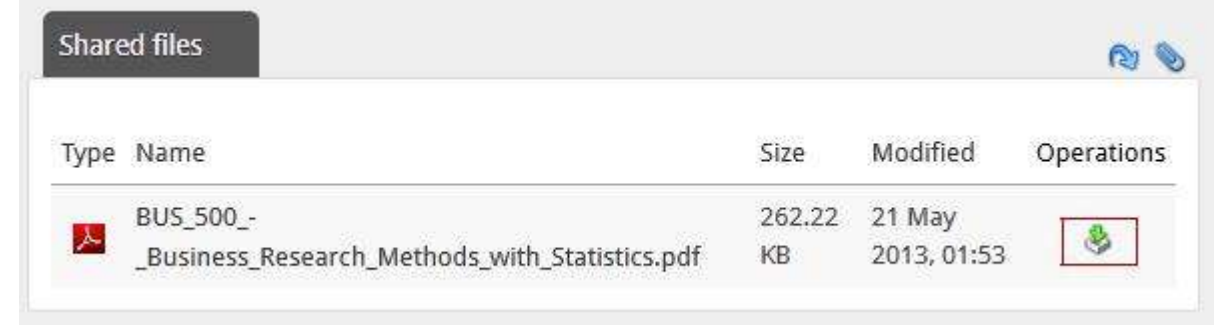

## **STEP 7.**

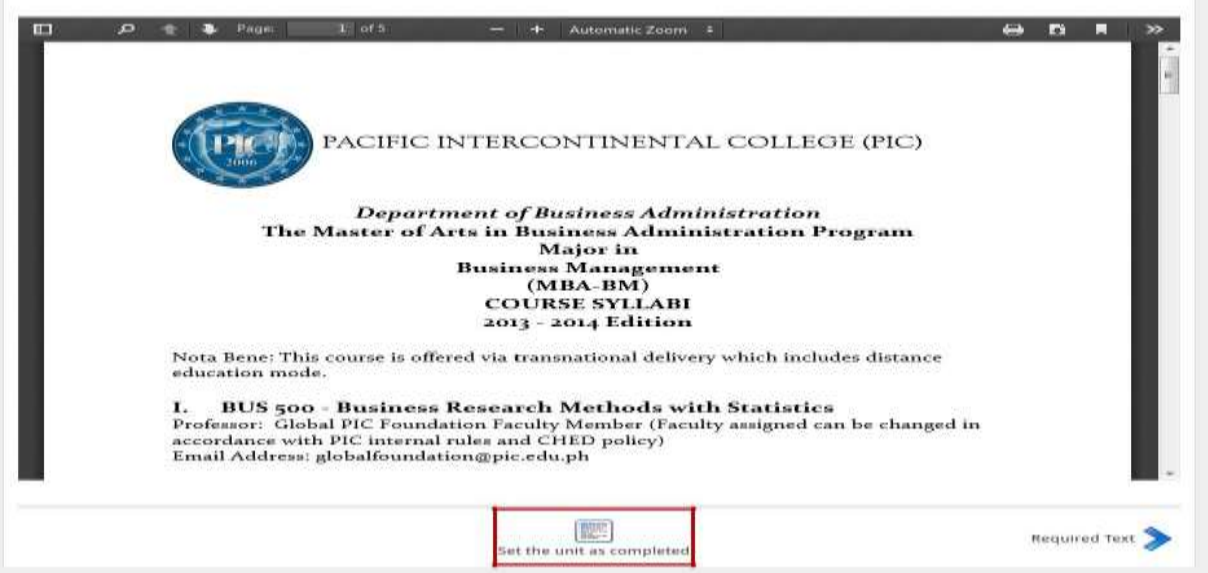

If you have finished reading the contents of the lesson and/or you already have downloaded all of the modules for that lesson, click the **"Set the unit as completed"** button located at the bottom of the page, in order to confirm that you are done with that particular lesson. You can still re-access your lessons if you want to return to it and review it again.

Once you have finished one of your lessons, return to step 4 and repeat the same procedure for other lessons. That's it! It's very easy right?

If you have any questions, don't hesitate to contact us. We will be happy to help you out through the duration of your studies.

Enjoy your lessons and thank you for choosing Pacific InterContinental College for your study!

Don't forget to tell your friends how easy it is to study at PIC.

Thank you!

*Pacific InterContinental College www.pic.edu.ph*